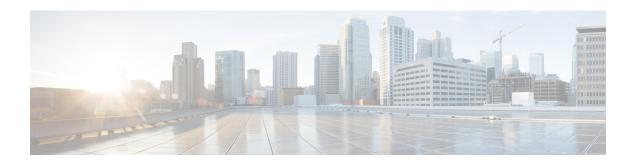

### Replication

- Configuring Replication, on page 1
- Configuring Replication VLAN in Cisco UCS Manager, on page 1

# **Configuring Replication**

To configure replication on a HyperFlex Controller VM in a Stretch Cluster, you complete the necessary VLAN configuration on the fabric interconnects using UCS Manager manually. Ensure to use the same VLAN configuration on the UCSM fabric interconnects, on both the sites in a Stretch Cluster.

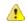

Attention

For configuring the replication network in a Stretch Cluster deployment, see the Cisco HyperFlex Administration Guide for your release.

# Configuring Replication VLAN in Cisco UCS Manager

To configure the replication VLAN using UCS Manager, complete the following steps in Site-A and Site-B:

- 1. Create a replication VLAN.
- 2. Associate the replication VLAN to the HX service profile of the HyperFlex cluster.

#### **Creating Replication VLAN**

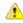

Attention

It is best practice to delete unnecessary and stale VLANs. If the VLANs already exist on your fabric interconnect, you do not have to recreate it.

Create the following replication VLANs, if you do not see them in your HyperFlex cluster. Strictly follow the naming conventions that are specified in the table.

| VLAN ID             | Specify Name                                      | Name Displayed in UCSM           |
|---------------------|---------------------------------------------------|----------------------------------|
| <vlan id=""></vlan> | <hx-inband-repl-vlan id=""></hx-inband-repl-vlan> | hx-inband-repl-VLAN ID (VLAN ID) |

- **Step 1** Log into Cisco UCS Manager. In the Navigation pane, click **LAN**.
- Step 2 On the LAN tab, right-click VLANs and click Create VLANs.

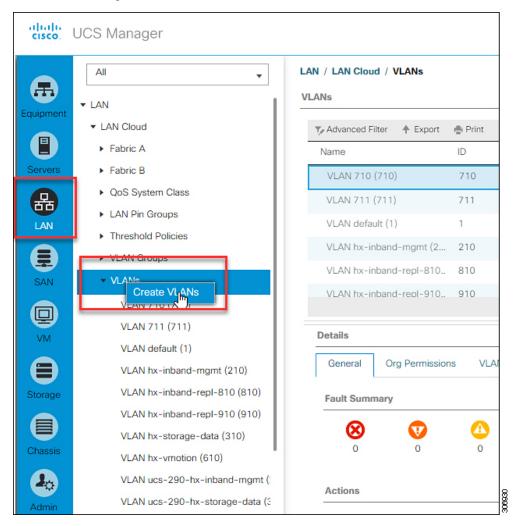

Step 3 In the Create VLANs dialog box, complete the following fields for all the VLANs that must be supported on the fabric interconnect:

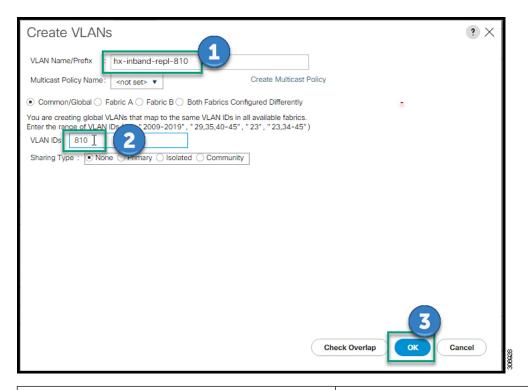

| UI Element                                   | Essential Information                                                                               |
|----------------------------------------------|----------------------------------------------------------------------------------------------------|
| VLAN Name/Prefix field                       | Enter the VLAN name prefix.                                                                         |
|                                              | For example, hx-inband-repl-810.                                                                    |
| Multicast Policy Name field                  | <not set=""></not>                                                                                  |
| Common/Global check box                      | Choose the fabric configuration option.                                                             |
| Fabric A check box                           |                                                                                                    |
| Fabric B check box                           |                                                                                                    |
| Both Fabric Configured Differently check box |                                                                                                    |
| VLAN IDs field                               | Enter the VLAN ID, to create a global VLAN that maps to the same VLAN IDs in all available fabrics. |
|                                              | For example, 810.                                                                                   |
| Sharing Type check box                       | Choose the sharing type:                                                                            |
|                                              | None                                                                                                |
|                                              | Primary                                                                                             |
|                                              | Isolated                                                                                            |
|                                              | Community                                                                                           |

Step 4 Click OK.

### Associating Replication VLAN to a HyperFlex Cluster

To associate the replication VLANs to the HX service profile of the HyperFlex cluster, complete the following steps.

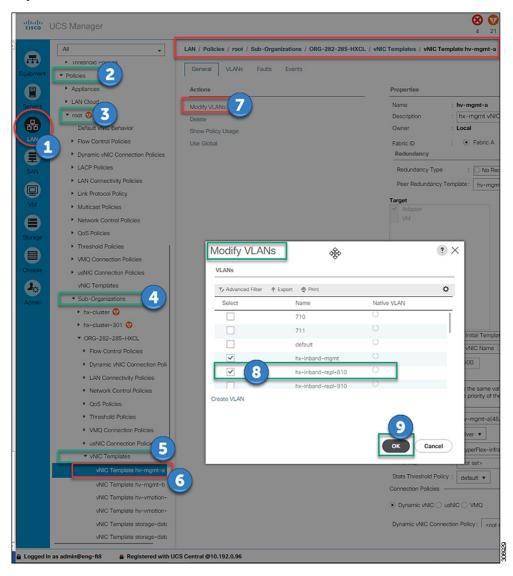

#### Before you begin

Create VLANs for replication in UCS Manager.

- **Step 1** Log into Cisco UCS Manager. In the Navigation pane, click **LAN**.
- Step 2 Navigate to Policies > root > Sub-Organizations > hx-cluster > vNIC Templates > vNiC Template hv-mgmt.
- **Step 3** Select **Modify VLANs** on the work pane.
- **Step 4** Select the VLANs to associate with the HyperFlex cluster.

Step 5 Click OK.

Associating Replication VLAN to a HyperFlex Cluster